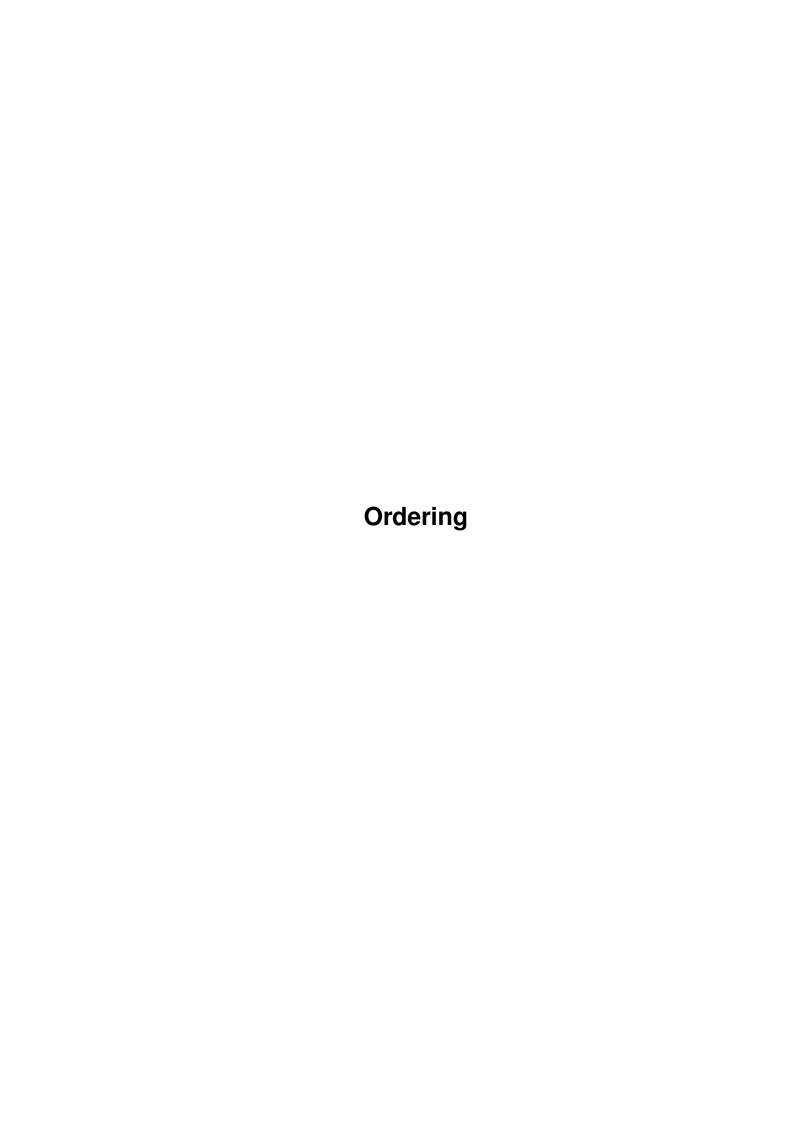

Ordering

| COLLABORATORS |          |                  |           |  |  |  |
|---------------|----------|------------------|-----------|--|--|--|
|               |          |                  |           |  |  |  |
|               | TITLE :  |                  |           |  |  |  |
|               |          |                  |           |  |  |  |
|               | Ordering |                  |           |  |  |  |
|               |          |                  |           |  |  |  |
| ACTION        | NAME     | DATE             | SIGNATURE |  |  |  |
|               |          |                  |           |  |  |  |
| WRITTEN BY    |          | January 31, 2023 |           |  |  |  |

| REVISION HISTORY |      |             |      |  |  |  |
|------------------|------|-------------|------|--|--|--|
| NUMBER           | DATE | DESCRIPTION | NAME |  |  |  |
|                  |      |             |      |  |  |  |
|                  |      |             |      |  |  |  |

Ordering

# **Contents**

| 1 Ordering |      |                           |    |  |
|------------|------|---------------------------|----|--|
|            | 1.1  | Ordering documentation    | 1  |  |
|            | 1.2  | Important                 | 1  |  |
|            | 1.3  | Introduction              | 2  |  |
|            | 1.4  | Installation              | 2  |  |
|            | 1.5  | Main program              | 3  |  |
|            | 1.6  | Preferences editor        | 4  |  |
|            | 1.7  | Buttons edition           | 4  |  |
|            | 1.8  | Paths edition             | 4  |  |
|            | 1.9  | Menus edition             | 5  |  |
|            | 1.10 | Filetypes                 | 6  |  |
|            | 1.11 | Screen configuration      | 7  |  |
|            | 1.12 | General options           | 7  |  |
|            | 1.13 | Functions                 | 9  |  |
|            | 1.14 | Parent directory          | 11 |  |
|            | 1.15 | Root directory            | 11 |  |
|            | 1.16 | Reread directory          | 12 |  |
|            | 1.17 | Select buffer             | 12 |  |
|            | 1.18 | Clear buffers             | 13 |  |
|            | 1.19 | Tree                      | 13 |  |
|            | 1.20 | Read directory            | 13 |  |
|            | 1.21 | Disk informations         | 14 |  |
|            | 1.22 | Swap windows              | 14 |  |
|            | 1.23 | Toggle source/destination | 14 |  |
|            | 1.24 | Select all entries        | 15 |  |
|            | 1.25 | Clear selection           | 15 |  |
|            | 1.26 | Toggle selection          | 16 |  |
|            | 1.27 | Select entries            | 16 |  |
|            | 1.28 | Hunt files                | 16 |  |
|            | 1.29 | Memorize selection        | 17 |  |

Ordering

| 1.30 | Restore selection        | 17 |
|------|--------------------------|----|
| 1.31 | Copy                     | 18 |
| 1.32 | Move                     | 18 |
| 1.33 | Clone                    | 19 |
| 1.34 | Delete                   | 20 |
| 1.35 | Create directory         | 21 |
| 1.36 | Rename                   | 21 |
| 1.37 | Calculate directory size | 22 |
| 1.38 | Get filetype             | 22 |
|      | Set comment              |    |
| 1.40 | Set protection           | 23 |
| 1.41 | Set date                 | 23 |
| 1.42 | Add icon                 | 24 |
| 1.43 | Get version              | 24 |
| 1.44 | Action                   | 24 |
| 1.45 | Show ILBM picture        | 25 |
| 1.46 | Show icon                | 25 |
| 1.47 | Play sound               | 26 |
| 1.48 | Show font                | 26 |
| 1.49 | Read                     | 26 |
| 1.50 | Hexadecimal read         | 28 |
| 1.51 | Search string            | 28 |
| 1.52 | Run                      | 28 |
| 1.53 | External tool            | 29 |
| 1.54 | Print                    | 30 |
| 1.55 | Print directory          | 31 |
| 1.56 | Copy a disk              | 31 |
| 1.57 | Format a device          | 32 |
| 1.58 | Relabel a volume         | 32 |
| 1.59 | Install a disk           | 32 |
| 1.60 | About Ordering           | 33 |
| 1.61 | Iconify                  | 33 |
| 1.62 | Reread preferences       | 34 |
| 1.63 | Quit                     | 34 |
| 1.64 | BBM libraries            | 35 |
| 1.65 | Author's address         | 35 |
| 1.66 | Acknowledgements         | 35 |
| 1 67 | History                  | 36 |

Ordering 1/37

# **Chapter 1**

# **Ordering**

# 1.1 Ordering documentation

Ordering v. 1.05

by Julien TORRES

14.09.95

Important

Introduction

Installation

Main program

Preferences editor

Author's address

Acknowledgements

History

# 1.2 Important

Important

Ordering can be freely distributed as long as the following conditions are respected:

- all the files of this archive must be supplied

Ordering 2 / 37

- none of the files may be changed in any way other than archiving or crunching
- no more than a reasonable fee can be charged to cover copying costs

No commercial usage of Ordering is allowed without my written permission. This program can be included in all public domain collections and magazines may distribute it on their coverdisks. Ordering can be downloaded from BBS and FTP sites.

#### Warning:

Ordering has been tested many times. But there is no warranty. You use it at your own risk. I can not be made responsible for any damages or loss of data that may result directly or indirectly from the use of Ordering.

### 1.3 Introduction

Introduction

\_\_\_\_\_

Ordering is a tool designed to manage  $% \left( 1\right) =\left( 1\right) +\left( 1\right) +\left( 1$ 

- configurable with its external preferences editor
  - neat interface
- completely written in assembler
- fast (compare...)
- localized
- recognize lots of filetypes by using whatis.library (flexible)
- main program's size below 100 Kb
- few memory used

Ordering needs KickStart 2.04 to work. It may use diskfont.library, icon.library, locale.library, amigaguide.library, whatis.library, reqtools.library and powerpacker.library if they are present. Both last libraries are Copyright © Nico François.

### 1.4 Installation

Installation

========

You only have to double-click the "Install" icon in your Workbench. Then follow the instructions. If you don't like to use Installer, here is the installation process:

- Copy the files "Ordering" and "OrderingPrefs" (with their icons) to the directory of your choice.

Ordering 3/37

- Copy reqtools.library, powerpacker.library, whatis.library to Libs: and FileTypes to S:.
- Ordering.guide must be copied to the HELP: assign, else the online help will not work.

If you load Ordering from WorkBench, you may specify the preferences file to use with the PREFSFILE tooltype. This is also possible from Cli, using the PREFSFILE argument. If no file is specified, Ordering tries to load "ENVARC:Ordering.prefs". The

preferences editor
 works the same.

### 1.5 Main program

Main program

\_\_\_\_\_

On the main program's screen, you can see two large windows, where the directories contents is displayed. You can choose these directories, either by typing their paths in the boxes (above the windows), or by clicking one of the buttons located on the left-upper corner of the screen. Each button contains one path. On the right of these buttons, a slider allow to scroll the list. The contents of the buttons may be edited with the

```
preferences editor
  (
Paths
  option).
```

To select a directory window, press the left mousebutton when the pointer is over it. The selection mode may be changed with  $\mbox{OrderingPrefs}$  (

Screen

option, page 2, window selection). The selected window is the source directory, and the other one the destination directory.

Then you can do many things on the selected files and directories. That's why there are two banks of buttons. The second bank can be made visible just by clicking the little vertical bar (on the right of the buttons). Of course, each button may be configured (

```
Buttons option). It
```

is possible to associate two actions with one button, the one called with the left mousebutton, and the other with the right mousebutton. At last, the buttons may be above (default) or below the directories windows (see

```
Screen).
```

Moreover, you have menus, configurable as well (

option). They

usually are used to place options that do not directly act on files or directories (for example : formatting a disk).

Ordering 4 / 37

Finally, a status bar allow Ordering to indicates what it is doing.

### 1.6 Preferences editor

Preferences editor

============

With the preferences editor, you may configure :

The buttons

The paths

The menus

The actions for each filtype

The screen's options

The general options

When your configuration is completed, you can save it (the  $\leftarrow$  filename

is displayed at the bottom of the screen). But you may load another configuration file, or come back to the default configuration ("New" option).

### 1.7 Buttons edition

Buttons edition

==========

Both banks are set the one above the other. By clicking one button, its configuration is displayed. Then you may edit its name, its function

and its options, its colours. It is also possible to add it a  $\ \ \hookrightarrow$  shortcut

key. Of course you can do that for each mousebutton.

Once come back to the two banks, you may swap buttons, copy one upon others, or clear several of them.

### 1.8 Paths edition

Ordering 5 / 37

Paths edition

=========

If you have not yet created a configuration file, the main program

displays the list of the present devices (DF0:, RAM:, etc.).  $\hookleftarrow$  However, you

may personalize this list and preset the paths that you wish (for example DHO:, DHO:c, DHO:libs, etc.). Click the "Add a path" button. Then type the path that you wish. Next click the "Path" button: the entered path is displayed in the "Name" box. In fact "Path" is the directory read by the program, whereas "Name" is the text displayed in the buttons (so make sure that it is not too long, else it will be truncated).

Now create a list of paths. You can notice that paths are always added at the end of the list. You may move them with "Move up" and "Move down" options.

You also certainly have noticed the little "Always read directory" gadget at the bottom of the screen. If you activate this option for a path, it will always be read each time you click its button in the main program. Else it will be searched in the buffer list and redisplayed if necessary. This is very useful for directories of which the contents is often modified by other programs, because if the directory is searched in the buffer list, the contents may not be updated. Therefore reading the directory again will update it. On the other hand it will take more time. Furthermore, the "Rereading of all paths" button allow to enable this option for all the paths, and the "No rereading of the paths" button allow to disable it for each path.

### 1.9 Menus edition

Menus edition

\_\_\_\_\_

By default, there are two menus ("Project" and "Disk"), each one containing four items. Of course, it is possible to modify them. First click the "Menus" button in the preferences editor. So you can select the menu to edit with "Previous menu" and "Next menu". You may also add a menu (always at the end of the list) using the option "Add menu". It is possible to delete the current menu with "Delete menu".

When you have selected the menu, you may add some items ("Add item"). Another window is opened, and the item's name, its shortcut key, and its

function

may be chosen. You can also edit an item, just by clicking it in the list. Furthermore, it is possible to swap two items ("Swap items"), to copy an item upon other items ("Copy item"), and to delete several items ("Delete items").

Ordering 6 / 37

### 1.10 Filetypes

Filetypes

=======

You may associate two actions with a filetype, the one for a click on the left mousebutton, and the other one for a click on the right mousebutton. Two modes are available to try to find the type:

- WhatIs mode: whatis.library is used (if it is present in your LIBS: directory). This search is done in the first place.
- Internal mode: this analysis is directly done by Ordering if the WhatIs mode failed, or if no action has been associated to the type returned by whatis.library. Several actions are defined for some filetypes. It is not possible to modify them, but you may edit the options of certain actions.

Click the filetype with which you want to associate an action. Then choose the mousebutton, and select the wished action. The following actions are available:

External tool

Show icon

Show ILBM picture

Play sound

Show font

Read

Hexadecimal read

Run

Get version

You may also delete actions : click the "Delete" button, and select

the filetypes of which you want to delete the associated actions. When this is completed, click the "Delete" button once again.

Moreover, it is possible to add new filetypes (recognized in WhatIs mode), just by editing the S:FileTypes file with your favourite text editor.

Whatis.library uses subtypes ("SUBTYPE"): for example, an AmigaGuide document is a subtype of text. Therefore, if you associate an action with the filetype "Text", the action will be applied to the AmigaGuide documents as well, except if you associate another action with the filetype "Guide".

Ordering 7 / 37

### 1.11 Screen configuration

Screen configuration

#### - Page 1 :

- Display mode : allow to change the main program screen depth and resolution. The minimal size is  $640 \times 200$ . The number of colours must be between 4 and 256.

- Fonts: you may use several fonts for: screen (and menus), buttons (non proportional), directories windows (non proportional), path names, disk names, status bar, text viewer (non proportional), and requesters and windows (non proportional, 8 pixels high).
- Buttons position : buttons may be located above, below, or between directories windows.
- Edit colours...: to edit the palette.
- Use Workbench colours : to copy the Workbench colours

#### - Page 2 :

- Sliders: the vertical sliders may be located on the left or on the right of their windows. You can also adjust the vertical sliders width and the horizontal sliders height. Vertical sliders may have arrows. Moreover, sliders may be rendered with the new look.
- Window selection: by default, destination window is inward. But if you prefer, source window can be inward, or the disk name of the source may be coloured.

### 1.12 General options

General options

\_\_\_\_\_

#### - Page 1 :

- Directories reading : you have three possibilities and two options to manage buttons to read directories :
  - Don't use right mousebutton : menus will be available. But you will have use the slider to scroll the buttons list.
  - Use right mousebutton to scroll down drives buttons: if you press the right mousebutton when the pointer is over the buttons, the list will be scrolled down. Of course, slider may be use as well.
  - Use mousebuttons to select the directory window: if you press left mousebutton, directory will be displayed in the left window. If you press the right mousebutton, it will be displayed in the right window.

Ordering 8 / 37

And the two options are :

- Separate drives buttons: if you click the left side of the button, directory will be displayed in the left window. If you click the right side of the button, it will be displayed in the right window.

- Always search for an empty directory window: if active, this option has priority over all the other ways to choose the window.

#### - General :

- Memory monitor : available memory is displayed in the screen's
- Use ExAll(): ExAll() is a DOS function to read quickly a directory. ExAll() would be a very good function if it wasn't bugged. Under OS 3.0, with a DC-FFS disk, the first char of a comment is truncated. I don't know what exactly happens under OS 2.x. I think there are problems with comments as well. If this option isn't active Ordering uses other functions a little bit slower, but which works fine... So try with and without this option. I think that with a good hard disk, there are few differences.
- Menus available when mouse is over the buttons: you can use menus even if the pointer is over the buttons. On the other hand, clicking a button with the right mousebutton will not be possible.
- Output window: you may define the output window parameters.
   Output window is used by

Run

and

External tool

. If you want

the window to be opened on Ordering's screen, you should add the SCREEN's option into the parameter list. "%s" will be replaced by the Ordering public screen name (that may changes, see

About

- ). Of course it is possible to use a file instead of a window.
- Printer: you may define the device used by the Print and

Print directory

functions. It is usually PRT:. But it may also be a file or a window. In that case, the SCREEN%s option works as well.

#### - Page 2 :

- Directories windows: entries are sorted alphabetically. But directories can be above or below files, or they can be mixed.

You also have three options :

- Use right mousebutton to scroll list : if active, this option allow to scroll the list without using sliders. Press right mousebutton when the pointer is over the source window, and

Ordering 9 / 37

- move the mouse up or down.
- Use double-click: if this option is not active, files can't be recognized.
- Memorize selected entries in buffers: if you select a buffer entries remains selected as they were when the directory has been memorized. Else selection will be cleared

.

- Windows opening: requesters and windows may be opened either over the mouse pointer, or in the middle of the screen. In that case, pointer may be moved.
- Page 3 :

Informations (name, size, type...) displayed in the directories windows may be edited. You can change informations, their order, and the date format.

### 1.13 Functions

Functions

=======

Directory selection :

Parent directory

Root directory

Reread directory

Select buffer

Clear buffers

Tree

Read directory

Disk informations
 Windows :

Swap windows

Toggle source/destination
 Entries selection :

Select all entries

Clear selection

Toggle selection

Ordering 10 / 37

```
Select entries
Hunt files
Memorize selection
Restore selection
  Transfer/Deletion :
Сору
Move
Clone
Delete
Create directory
  Informations :
Rename
Calculate directory size
Get filetype
Set comment
Set protection
Set date
Add icon
Get version
  Reading/Viewing :
Action
Show ILBM picture
Show icon
Play sound
Show font
Read
Hexadecimal read
Search string
 Running:
Run
```

Ordering 11 / 37

External tool Printing:

Print

Print directory
Disk operations:

Copy a disk

Format a device

Relabel a volume

Install a disk
 General :

About Ordering

Iconify

Reread preferences

Quit

# 1.14 Parent directory

Parent directory

FUNCTION

Reads the parent directory, and display it.

OPTIONS

None.

COMMENT

First the parent directory is searched in the buffers. If it is not found, it is directly read from the device. If this function is called whereas the source directory is the root, the

Reread directory

function

is called.

# 1.15 Root directory

Ordering 12 / 37

Root directory

=========

FUNCTION

Reads the root directory.

OPTIONS

None.

COMMENT

First the parent directory is searched in the buffers. If it is not found, it is directly read from the device. If this function is called whereas the source directory is the root, the

Reread directory function

is called.

# 1.16 Reread directory

Reread directory

FUNCTION

Forces to read and display the source directory again.

OPTIONS

None.

COMMENT

The current selection will be lost.

### 1.17 Select buffer

Select buffer

FUNCTION

A requester is opened to select a directory among the buffers.

OPTIONS

None.

Ordering 13 / 37

COMMENT

None.

### 1.18 Clear buffers

Clear buffers

FUNCTION

To clear several directories among the buffers.

OPTIONS

None.

COMMENT

None.

### 1.19 Tree

Tree

FUNCTION

A window is opened to display all directories and sub-directories of the current volume. Then you may select a directory.

OPTIONS

None.

COMMENT

All the directories are stored in the buffers. So using this options sometimes needs lots of memory.

# 1.20 Read directory

Read directory

=========

FUNCTION

This function reads selected directories and stores them in the buffers. They are not displayed in the current window.

Ordering 14 / 37

```
OPTIONS
```

```
Read sub-directories :
Sub-directories will be read and stored as well.
```

COMMENT

Directories read can be displayed using the Select buffer function.

### 1.21 Disk informations

Disk informations

FUNCTION

Displays informations about current device.

OPTIONS

None.

COMMENT

None.

# 1.22 Swap windows

Swap windows

FUNCTION

The left window is redisplayed in the right window, and the right one is redisplayed in the left one.

OPTIONS

None.

COMMENT

None.

# 1.23 Toggle source/destination

Ordering 15 / 37

```
Toggle source/destination
```

FUNCTION

The source window becomes the destination. The destination window becomes the source window.

OPTIONS

None.

COMMENT

None.

### 1.24 Select all entries

Select all entries

FUNCTION

Select all files and directories of the source directory.

OPTIONS

None.

COMMENT

None.

### 1.25 Clear selection

Clear selection

FUNCTION

Unselect all files and directories of the source directory.

OPTIONS

None.

COMMENT

None.

Ordering 16 / 37

# 1.26 Toggle selection

Toggle selection

FUNCTION

Selected entries become unselected, and unselected ones become selected.  $\ensuremath{\mathsf{e}}$ 

OPTIONS

None.

COMMENT

None.

### 1.27 Select entries

Select entries

FUNCTION

Select entries that match with the entered pattern.

OPTIONS

None.

COMMENT

None.

### 1.28 Hunt files

Hunt files

FUNCTION

Search for files that match with the entered pattern. Files are searched in the selected directories.

OPTIONS

None.

COMMENT

None.

Ordering 17 / 37

### 1.29 Memorize selection

Memorize selection

FUNCTION

Memorizes selected entries. You may restore them using  $$\operatorname{Restore}$$ 

selection

.

OPTIONS

None.

COMMENT

See

Restore selection

.

### 1.30 Restore selection

Restore selection

\_\_\_\_\_

FUNCTION

Select entries memorized with Memorize selection, if they exist. All the other entries will be unselected.

OPTIONS

Toggle selection :

Instead of being selected, memorized entries will be unselected. The other ones will be selected.

COMMENT

Example: Imagine you want to unarchive files to RAM: to test new utilities. Therefore many files and directories appears in RAM:, and you will have to delete them. But RAM: also contents the "Clipboards", "ENV" and "T" directories, that you must not delete. So before unarchiving anything, select these three directories and

memorize the selection

Then unarchive and test what you want. Next restore the selection (with the toggle selection option). All entries are selected except the "Clipboards", "ENV" and "T" directories. And you only have to call the

delete

Ordering 18 / 37

function.

# 1.31 Copy

Сору

====

#### FUNCTION

All selected entries will be copied from the source to the destination directory. Moreover the program calculates and displays the size of all the copied directories (see

Calculate directory size

#### OPTIONS

#### Copy date :

If this option is not active, date of the copied files will be the current date. Else it will be the source files date.

#### Copy protection :

If this option is active, the protection bits of the copied files will be identicle to the ones of the source files. Else RWED bits will be active.

### Copy comment :

If the source entry has a comment it will be copied.

#### Ask for name :

Ordering will ask you to type the name of the destination entry. This option is like the "Copy as" function in some other tools.

#### Low memory :

This option allows to reduce memory usage during the copy. Ordering will only use a 11 kB buffer. But files of more than 11 kB will be copied several times, and this is much slower.

#### Copy icon as well :

If an icon is associated to a file or a directory, it will be copied, even it is not selected.

#### COMMENT

None.

### 1.32 Move

Move

====

Ordering 19 / 37

#### FUNCTION

Selected entries are

copied

to the destination directory and then

are

deleted

, except if the source device and the destination device are the same. In this case, entries are directly moved.

#### OPTIONS

#### Copy date :

If this option is not active, date of the copied files will be the current date. Else it will be the source files date.

#### Copy protection :

If this option is active, the protection bits of the copied files will be identicla to the ones of the source files. Else RWED bits will be active.

#### Copy comment:

If the source entry has a comment it will be copied.

#### Ask for name :

Ordering will ask you to type the name of the destination entry. This option is like the "Copy as" function in some other tools.

#### Low memory :

This option is only available if source and destination devices are different. It allows to reduce memory usage during the copy. Ordering will only use a 11 kB buffer. But files of more than 11 kB will be copied in several times, and this is much slower.

### Copy icon as well:

If an icon is associated to a file or a directory, it will be copied, even it is not selected.

#### COMMENT

None.

### 1.33 Clone

#### Clone

\_\_\_\_

#### FUNCTION

Duplicates selected files and directories. Ordering asks you to type the name of the duplicated entries.

#### OPTIONS

Ordering 20 / 37

### Copy date :

If this option is not active, date of the copied files will be the current date. Else it will be the source files date.

#### Copy protection :

If this option is active, the protection bits of the copied files will be identicla to the ones of the source files. Else RWED bits will be active.

#### Copy comment :

If the source entry has a comment it will be copied.

#### Ask for name :

This option doesn't do anything with this function.

#### Low memory :

This option allows to reduce memory usage during the copy. Ordering will only use a  $11\ kB$  buffer. But files of more than  $11\ kB$  will be copied several times, and this is much slower.

#### Copy icon as well:

If an icon is associated to a file or a directory, it will be copied, even it is not selected.

#### COMMENT

None.

### 1.34 Delete

#### Delete

\_\_\_\_

#### FUNCTION

Deletes selected entries.

#### OPTIONS

#### Confirm at the beginning :

Ordering will ask you a confirmation, then it will delete everything selected.

#### Confirm for each entry :

Ordering will ask you a confirmation for each deletion.

#### Auto remove protection :

If a file to delete is protected from deletion (D bit set), Ordering will remove the protection, then it will delete the file. If this option is not active, Ordering will ask you a confirmation before deleting the file.

### Delete icon as well :

Even if not selected, the icon associated to a file to delete will be

Ordering 21 / 37

deleted as well

COMMENT

None.

### 1.35 Create directory

Create directory

FUNCTION

Creates a new directory. Ordering will ask you to type its name.

OPTIONS

Add icon :

Creates an icon associated with the directory.

COMMENT

None.

### 1.36 Rename

Rename

\_\_\_\_

FUNCTION

Renames selected entries.

OPTIONS

Rename icon as well :

If the file or the directory to rename has an icon, it will also be renamed.

Example: imagine you want to rename the file "NoFastMem" into "NoFast"; the file "NoFastMem.info" will be renamed into "NoFast.info".

Re-examine :

This option has been designed only because of the peecees mediocrity. It affects PCO: disks (CrossDOSFileSystem). Filenames mustn't be more than 8 characters long, and they have to be upper case. Moreover, many chars are forbidden. However, even if you don't apply these rules, the OS will manage the name so that it suits, and no error will be generated. So if you try to rename th file "PICTURE.LBM" into "Beautiful Picture.ilbm", Ordering will display "Beautiful Picture.ilbm" in the window. But if you

```
read the directory again , the file will appear as "BEAUTIFU.ILB". This
```

Ordering 22 / 37

option allows to read informations directly from the disk, and prevents Ordering from displaying a bad filename.

COMMENT

Peecees are very bad computers.

# 1.37 Calculate directory size

Calculate directory size

FUNCTION

Calculates the size (in bytes) token by all the files contained in the selected directories.

OPTIONS

None.

COMMENT

None.

# 1.38 Get filetype

Get filetype

========

FUNCTION

Uses WhatIs.library to find the type of the selected files. If WhatIs.library is not available, Ordering uses its internal process. Then the filetype is displayed.

OPTIONS

None.

COMMENT

See also

Filetypes

### 1.39 Set comment

Ordering 23 / 37

Set comment

FUNCTION

Allows to set the comment of the selected entries.

OPTIONS

None.

COMMENT

None.

# 1.40 Set protection

Set protection

FUNCTION

Allows to edit the protection bits of the selected entries.

OPTIONS

None.

COMMENT

None.

### 1.41 Set date

Set date

FUNCTION

Allows to edit the creation date of the selected entries.

OPTIONS

None.

COMMENT

None.

Ordering 24 / 37

### 1.42 Add icon

Add icon

FUNCTION

Add an icon to the selected entries. WhatIs.library is used to find the corresponding icon. If this process fails, icon.library is used.

OPTIONS

None.

COMMENT

None.

### 1.43 Get version

Get version

FUNCTION

Try to find version of the selected files.

OPTIONS

None.

COMMENT

Except libraries and devices, files must have the "\$VER..." string. So this function will fail with all crunched files.

### 1.44 Action

Action =====

FUNCTION

Determines the type of each selected file and launch the associated action. See .

OPTIONS

None.

COMMENT

Ordering 25 / 37

None.

# 1.45 Show ILBM picture

Show ILBM picture

FUNCTION

Displays an IFF-ILBM picture. When the picture is displayed, you may press space to show or to hide the pointer. To come back to the main program, press the left mousebutton.

OPTIONS

Force DBLPAL/DBLNTSC :

Tries to open the screen in DBLPAL or DBLNTSC. If it fails, the screen will be opened with the resolution given in the picture.

COMMENT

This viewer is fast, but it uses more memory than the other ones, because the file is entirely loaded. I have never found pictures that do not work with my viewer. But if you have such images, please send them to

me

(I will send your disk back to you). Moreover, I couldn't test  $\ \hookleftarrow$  it on

an Amiga with a graphic card. So it may crash with pictures of more than eight bitplanes. If you have problems, please write

me

. I would like to

get any documentation about these cards (software).

### 1.46 Show icon

Show icon

=======

FUNCTION

Displays selected icons.

OPTIONS

None.

COMMENT

None.

Ordering 26 / 37

### 1.47 Play sound

Play sound

FUNCTION

Plays selected sounds. 8SVX format is supported.

OPTIONS

None.

COMMENT

None.

### 1.48 Show font

Show font

FUNCTION

Displays selected fonts.

OPTIONS

None.

COMMENT

None.

### 1.49 Read

Read

====

FUNCTION

This function allows to read the selected files (ascii). A slider is on the right of screen. On the right lower-corner, there are two numbers separated by a "/". The first one is the current line, and the second one is the number of lines of the file. Several buttons are located on the bottom of the screen:

- Print : print the file
- $\,$  Abort : quit the text viewer, and abort the current operation. For example, if you have selected several texts, Ordering will stop reading these texts.

Ordering 27 / 37

- Quit (shortcut key: "Q", "X" or "Esc"): quit the text viewer.
- Top (shortcut key: "T): go to the top of the text.
- Bottom (shortcut key : "B") : go to the bottom of the text.
- Iconify (shortcut key: "I"): close the the window and the screen of the text viewer, and open a little window on the main program's screen. To come back to the text viewer, press the right mousebutton when this window is active. This option is only available if the text is read in background (if you double-click the file).
- Line Up (shortcut key : arrow up) : scroll the text up, line by line.
- Line Down (shortcut key :  $\operatorname{arrow} \operatorname{down}$ ) :  $\operatorname{scroll} \operatorname{the} \operatorname{text} \operatorname{down}$ ,  $\operatorname{line} \operatorname{by} \operatorname{line}$ .
- Goto Line (shortcut key : "G") : the program asks you to enter the number of the line where you want to go.
- Page Up (shortcut key: "U" or Shift+arrow up): scroll the text up, page by page.
- Page Down (shortcut key : "D" or Shift+arrow down) : scroll the text down, page by page.
  - Hexa/Ascii (shortcut key: "H"): toggle hexadecimal/ascii display.
  - Find... (shortcut key: "F"): search for a string.
- Previous (shortcut key: "P"): the program searches for the string entered with "Find...", from the current line, and backward.
- Next (shortcut key: "N"): the program searches for the string entered with "Find...", from the current line, and forward.

#### OPTIONS

Right mousebutton to quit :

You may come back to the main program just by pressing the rigth mouse button.

#### COMMENT

The "Find..." option uses the Boyer-Moore algorithm. I think a better algorithm doesn't exist. It all the more fast since the string is long. So please compare it with other text viewers. If you find a faster one, please tell

me

about it.

Ordering 28 / 37

### 1.50 Hexadecimal read

Hexadecimal read

FUNCTION

This function is the same as Read LINK Read}, but the file is displayed  $\hookleftarrow$  in

hexadecimal.

OPTIONS

Right mousebutton to quit :

You may come back to the main program just by pressing the rigth mouse button.

COMMENT

See

Read

11001

# 1.51 Search string

Search string

FUNCTION

Ordering asks you to type a string to search for in the selected files and directories. If it is found, you may read the text and continue the search.

OPTIONS

None.

COMMENT

None.

### 1.52 Run

Run

===

FUNCTION

Run selected files, with arguments that you may enter.

Ordering 29 / 37

OPTIONS

Runback:

Executes programs in background.

Output window :

A window will be opened for each launched program. Window may be defined with

Options

in the preferences editor.

COMMENT

None.

#### 1.53 External tool

External tool

=========

FUNCTION

Allows to execute external programs with parameters.

OPTIONS

Runback:

Executes programs in background.

Output window:

A window will be opened for each launched program. Window may be defined with

Options

in the preferences editor.

Reread source directory :

When execution is completed,  $\mbox{Ordering will read the source directory again.}$ 

Reread destination directory :

When execution is completed, Ordering will read the destination directory again.

External tool :

You should enter the name and the path of the program to run and its parameters in this box. There are two little buttons on the right side of the box. If you click the first one, you may select the tool with a file requester. If you click the second one, a window will be opened. A list of little strings is displayed. Each one starts with "%". When the tool is launched, they are replaced by what they represent. Here are several examples:

- Imagine you created a button with the "External tool" function, with "C:Dir %sd" in the box, and the "Output window" option active. "%sd"

Ordering 30 / 37

means "source directory". When you press the button, "%sd" is replaced by the current source directory. If it is "RAM:", Ordering will run the "C:Dir RAM:" command.

- Now let's see  $\mbox{ something more useful : how to list an LhA }\mbox{ archive.}$  You may associate to the

filetype

"LHArc" the "External tool" function,

with "C:LhA v "%dcf"" in the box, and the "Output window" option active. %dcf means "double-clicked file". If you double-click the "Ordering.lha" file, located in the "DHO:Archives" directory, Ordering will launch the "C:LhA v "DHO:Archives/Ordering.lha"" command. Please note that "%dcf" is in quotation marks. This avoids lots of problems if the path name has spaces.

- Here is the way to extract LhA archives : associate to the "LHArc"

filetype

(right mousebutton if you already have associated an action to this filetype), the "External tool" function, with "C:LhA x "%dcf" "%dd"" in the box, and the "Output window" and "Reread destination directory" options active. Imagine the destination directory is "RAM:". If you double-click the "Ordering.lha" file located in "DHO:Archives". The "C:LhA x "DHO:Archives/Ordering.lha" "RAM:"" will be launched. When this is completed, Ordering will read the destination directory again ("RAM:") in order to update it.

- And now, how to create an LhA archive. Create a

button

or a

menu

item with the "External tool" function, with "C:LhA -r a "%fr"  $\leftarrow$  %ase" in

the box, and the "Output window" options active. "%fr" means "file requester" and %ase means "all selected entries". Imagine you select the "Disk.info" and "System.info" files in the "DHO:" directory. When you press the created button, a file requester will be opened. Select your archive name. If you have selected the "RAM:Test.lha" file, Ordering will launch the "C:LhA -r a "RAM:Test.lha" DHO:Disk.info DHO:System.info" command.

COMMENT

None.

### **1.54** Print

Print

=====

FUNCTION

Print selected files.

Ordering 31 / 37

```
OPTIONS

None.

COMMENT

The device used may be edited with the preferences editor (
Options
).
```

# 1.55 Print directory

```
Print directory

FUNCTION

Print the contents of the directory, as it is displayed.

OPTIONS

Print diskname:

If this option is active, Ordering will print the path, the diskname, and the free size.

COMMENT

The device used may be edited with the preferences editor (
Options
).
```

### 1.56 Copy a disk

```
Copy a disk 
=========

FUNCTION

Copies a disk. If the "Verify" option is active, each written track is read and compared with the buffer to write. It is much slower, but disk will be correctly copied.

OPTIONS

None.

COMMENT

None.
```

Ordering 32 / 37

### 1.57 Format a device

```
Format a device
```

FUNCTION

Formats disks, hard disks...

OPTIONS

None.

COMMENT

The device is formated in background. You may continue to use Ordering, and you may also format other devices (try to do that on a peecee).  $\,$ 

### 1.58 Relabel a volume

Relabel a volume

FUNCTION

Allows to relabel one of the present devices.

OPTIONS

None.

COMMENT

None.

### 1.59 Install a disk

Install a disk

=========

FUNCTION

Allows to install a bootblock on disks. You may load a BBM library

to install any bootblock.

OPTIONS

None.

Ordering 33 / 37

COMMENT

None.

# 1.60 About Ordering

```
About Ordering
_____
FUNCTION
     Displays informations about Ordering and its author (
              me
               ). The name
 of the public screen is also displayed.
OPTIONS
     None.
COMMENT
     This function is not very useful... You should rather read the
               Important
               Introduction
                and
               Author's address
                paragraphs.
```

# 1.61 Iconify

Iconify
======

FUNCTION

Close the window and the screen, then open a little window on the Workbench screen. You may quit the program by closing the window, or come back to the usual screen by pressing the right mousebutton when the window is active.

OPTIONS

None.

COMMENT

Using this option allows to reduce memory usage if you don't need

Ordering 34 / 37

Ordering immediately.

### 1.62 Reread preferences

```
Reread preferences
=============
FUNCTION
     Rereads the preferences file.
OPTIONS
 File requester:
     To select the preferences file to load. If this option is not activa-
 ted, Ordering tries to load the "ENVARC:Ordering.prefs" file. Note : this
 option is available only if reqtools.library is present.
COMMENT
     This option is very useful to create your own preferences. Each time
  you save the preferences in the
               preferences editor
                , you should call this
  function.
     Warning: everything is reinitialized. Buffers, selection will be
  lost.
1.63 Quit
               Quit
FUNCTION
      Quits Ordering.
OPTIONS
  Confirm :
      The program asks if you really want to quit.
COMMENT
      Don't forget to create a command to quit in the
               buttons
                or in the
               menus
                . . .
```

Ordering 35 / 37

### 1.64 BBM libraries

BBM libraries

A BBM library is a file created by Bootblock Manager (BBM), which contains several bootblocks. So you may install the bootblocks that you want on your disks.

### 1.65 Author's address

Author's address

If you like Ordering, if you use it, or if you have anything to tell me, send me a postcard (of course, you can send something else (money)). You can reach me at this address:

Julien TORRES 2 rue Pierre Fresnay 87410 Le Palais sur Vienne

FRANCE (from June to September)

or Julien TORRES

29 chemin des Maraîchers

31400 Toulouse

FRANCE (from October to May)

If you have any ideas, any suggestions, if you find bugs, or if you have problems, please contact me (I like postcards).

# 1.66 Acknowledgements

Acknowledgements

\_\_\_\_\_

I'd like to thanks the following people :

- Sylvain Rougier and Pierre Carrette for the whatis.library.
- Nico François for the reqtools.library and the powerpacker.library.
- Stefan Becker for helping me.
- Olivier Dartois for help, hints, and moral support.
- Alexandre Granvaud for help, hints, for writing a (little) part

36 / 37 Ordering

```
of this documentation, and for the Installer script.
    - Christophe Laratte for help, many hints and tips, his authorization
to use
              BBM libraries
              , and for writing a part of this documentation.
    - You, if you
              write me
```

## 1.67 History

```
History
======
       - Version 1.01 (11.04.95) : first distributed version.
      - Version 1.02 (15.06.95) : some bugs fixed, some changes in the
               preferences editor
               , documentation completed.
       - Version 1.03 (28.06.95) : the
               Set date
                function has been impro-
 ved. Added "%ps" and "%sr" for the
               External tool
                function. Fixed a
 little bug in the
               preferences editor
                . Text viewer improved.
      - Version 1.04 (19.07.95) : fixed a bug in the text viewer.
               Quit
               Reread preferences
                and
               Iconify
                functions have been improved. Arguments
 and tooltypes support. Added the "Use Workbench colours" function in the
               preferences editor
                 (
               Screen
               ). Fixed some other little bugs. Now Ordering
  recognizes catalogs with internal mode (see
               Filetypes
       - Version 1.05 \ (14.09.95) : fixed a bug in the moving of the mouse
 pointer when opening a window. Better keys handling. Fixed a bug in the
 shortcut key editing (
```

Ordering 37 / 37

buttons

). Screens openings improved. English documentation corrected. Buttons may be located between windows. Fixed a bug in the  $\,$ 

Reread preferences function.